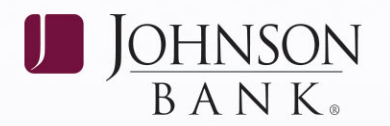

# **TO ACTIVATE FREEFORM WIRES** 4. Click the **Continue** button.

- 1. In Business Gateway, select the Payments 5. Select the Wire Type: Domestic or
- 2. Select the funding account from the Available 6. Enter the required information to complete *that have been permitted to the user for Wire for the for "all users" or "this user only").* Click the **Transfer and have a wire limit amount greater <b>Search** button to locate bank routing *than \$0 appear in the list.* information, then click **Submit**.
- International. Click the **Continue** button. **a** Wire Template section.
- 4. Enter the required beneficiary and routing information. Click the **Search** button to locate **APPROVING A WIRE TEMPLATE** bank routing information, then click the If your company requires Wire Template<br> **Submit** button. Approval:
- 5. Enter the amount of the wire and the date<br>the wire should be sent. Click the **Submit** Menu > Template Approval.<br>button.
- 

- 
- and click the **Add** button.
- 3. Select the funding account for the template. **CREATING A WIRE TEMPLATE GROUP** *NOTE: Only the accounts that have been permitted to the user for Wire Transfer and have* 1. In Business Gateway, select the *a wire limit amount greater than* \$0 *annear in* Menu > Wire Template Groups. a wire limit amount greater than \$0 appear in *the list.* 2. Create a group name and click Add.

*Tip:* If the Available Accounts area says: "No **users"** or for "this user only" to indicate *accounts were found for your search!" the user* whether the template group is for the user's *does have accounts permitted to them for Wire* personal use or if other users in the company *Transfers. Remember the administrator must* can access the template group. *click the Limits link for that user on the User Administration screen to set a limit for the user to be able to see those permitted accounts here.* **CONTINUED ON BACK** >

## WIRE TRANSFER **TO BE PROCESSED, ALL WIRES REQUIRE SECONDARY APPROVAL.**

- 
- Menu > Wire Input. International. Click the **Continue** button.
- Accounts box or the template from Template the template (*specifically, providing beneficiary* Selection box. *NOTE: Only the accounts information and choosing to save the template*
- 3. Select the Wire Type: Domestic or 7. If approval is required, see the Approving

- 
- 2. Select the desired wire transfer template. 6. Click the **Enter** button. Click the **Select** button.
- **CREATING A WIRE TEMPLATE** 3. Approve (or delete) template changes<br>entered by another user. Changed fields entered by another user. Changed fields 1. In Business Gateway, select the Payments display with underlines. *NOTE: If you* Menu > Wire Templates. *delete the template changes, the template*  2. Create a **Code** and **Name** for the template *reverts back to the original state prior to any*

- 
- 
- 3. Choose to save the template group for "all

## JOHNSONBANK.COM

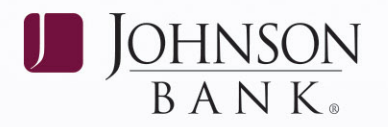

4. Move the appropriate/desired template(s). from the Available Templates box to the 7. Review the wire transfer data. If all entries are<br>Selected Templates box via the arrow buttons<br>between the boxes. Click the **Add** button. <br>8. Confirm the multiple wire transfer

- *There is no limit to the number of templates that* to complete the process. *can be in a group. However, users can only submit a maximum of 150 wires in a wire input. Therefore,* **APPROVING WIRES** *it is recommended that users do not add more than*
- 

- 
- 
- processing. Click the **Submit** button 4. Place a check mark in either the **Appr** or
- 

- Menu > Multiple Wire Entry.
- 2. Select one or more templates from the Available Templates box or select a template group from the Available Groups box.
- 3. If template is chosen from Available Templates, click the **Input Wires** button.
- 4. Select the templates to be submitted by placing a check mark in the box in front of template.
- 5. Enter a Send Date and an Amount for each selected template.

## 6. Click Submit Selected.

- 
- **8.** S. Communication and manager wire dialistic **NOTEs:** entries submitted. Click the **Close** button

- 1. In Business Gateway, select the Payments<br>150 templates to a template group.<br>•• A template can be placed in more than one group.<br>2. Click on the red arrow under the **Appr**,
- or **Del** columns to view the details of **TO ACTIVATE A WIRE TEMPLATE** pending wire transfer. The pending 1. In Business Gateway select the Payments wire transfer can be either approved or Menu > Wire Input. deleted from the details screen. If Appr is Selected, pressing cancel will return you<br>
2. Select a template from the Available<br>
2. Templates box.<br>
2. Select a templates box.<br>
2. Select a templates box.<br>
3. Click on the red arrow under the **Edit** column
- 3. Enter the amount of the wire (select **3.** Click on the red arrow under the **Edit** column<br> **13.** Click on the red arrow under the **Edit** column<br> **16. 16. 16. 16. 16. 16. 16. 16. 16. 16. 16. 16. 16**
- **Del** column for all of the wire transfers 4. Click the **Enter** button. to be processed.
- **TO ACTIVATE MULTIPLE WIRES** 5. Click the **Submit Selections** button, or if you want to approve all wires, click **Approve All**. 1. In Business Gateway, select the Payments

## **JOHNSONBANK.COM**